## TN Home PageTalonNet – Creating a Link to Canvas on

**Step 1:** Select your new course from the navigation bar. If you do not see your new course, select "**More Sites**."

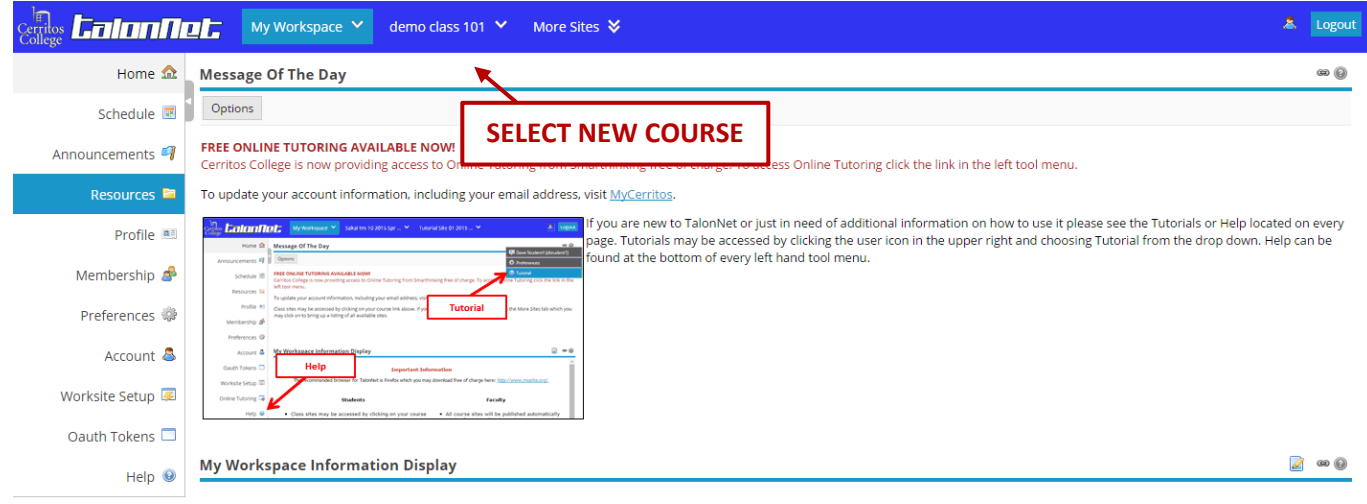

**Step 2:** Select the **Edit** icon **let** located on the upper middle of the screen.

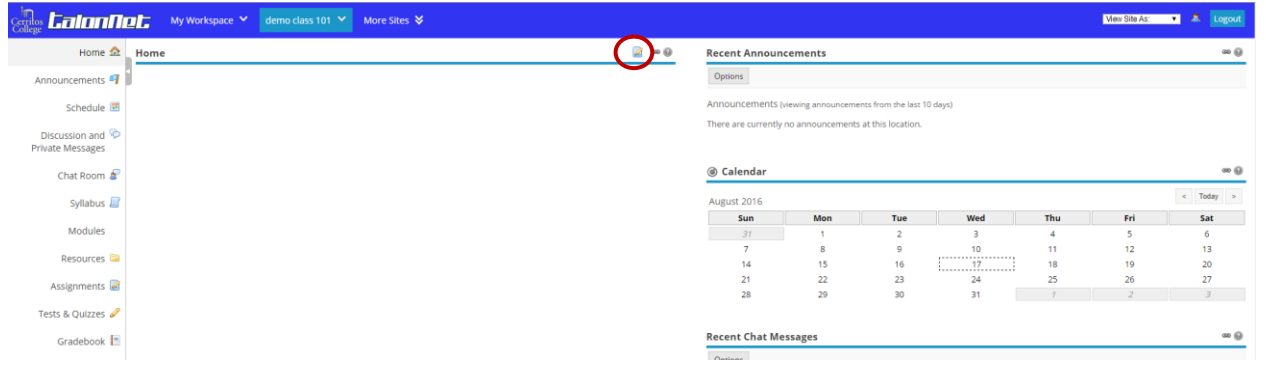

## TN Home PageTalonNet – Creating a Link to Canvas on

**Step 3:** Click on the **Edit Box** and type the message you will like for your students to see. To add a link to Canvas, highlight the word you will like to link, then select the **link** button.

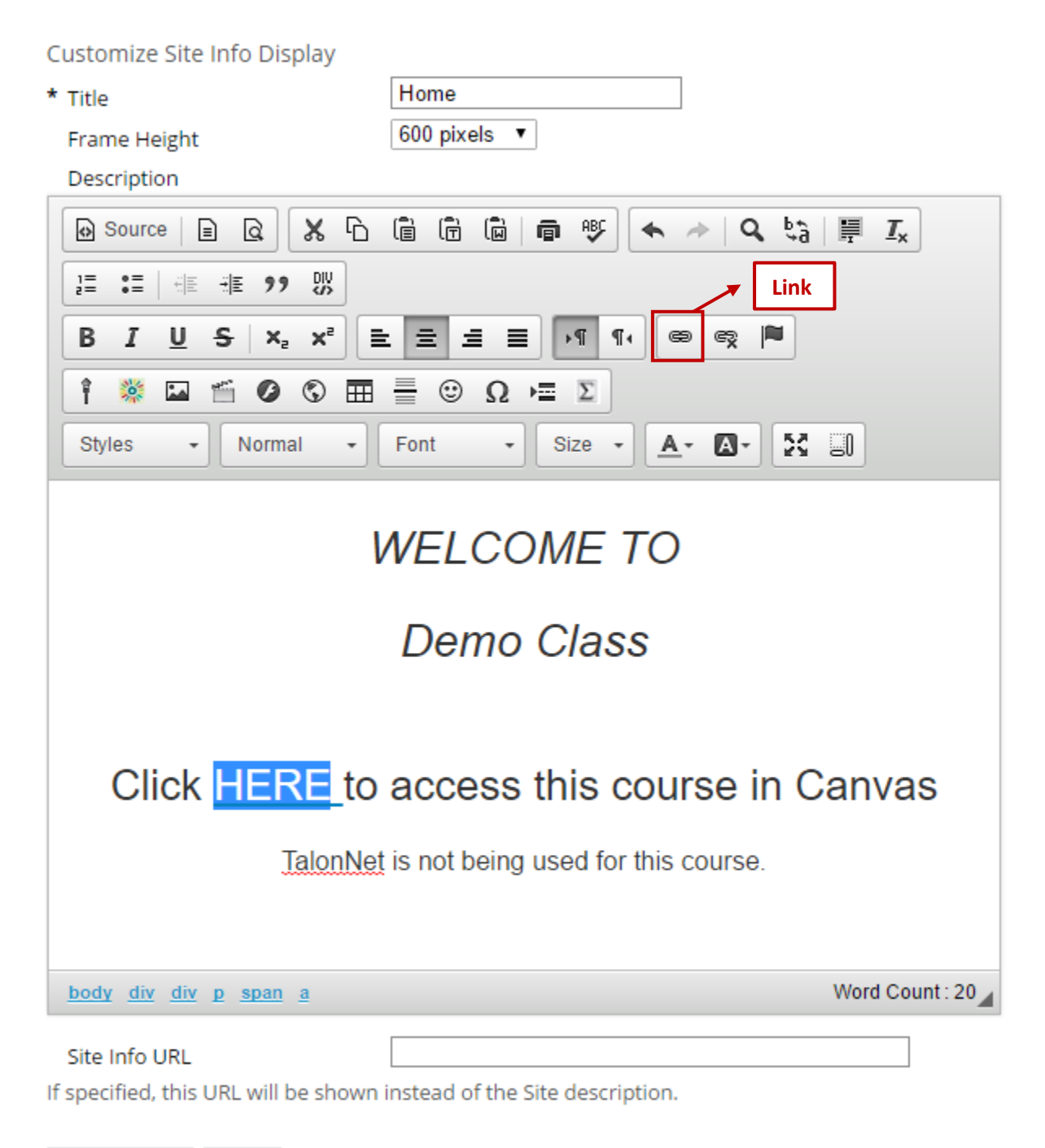

**Update Options** Cancel

## TN Home PageTalonNet – Creating a Link to Canvas on

**Step 4:** Type **cerritos.instructure.com** in the URL box, then select **Ok**. Once you have completed creating your link to Canvas, click **Update Options** to finish this process.

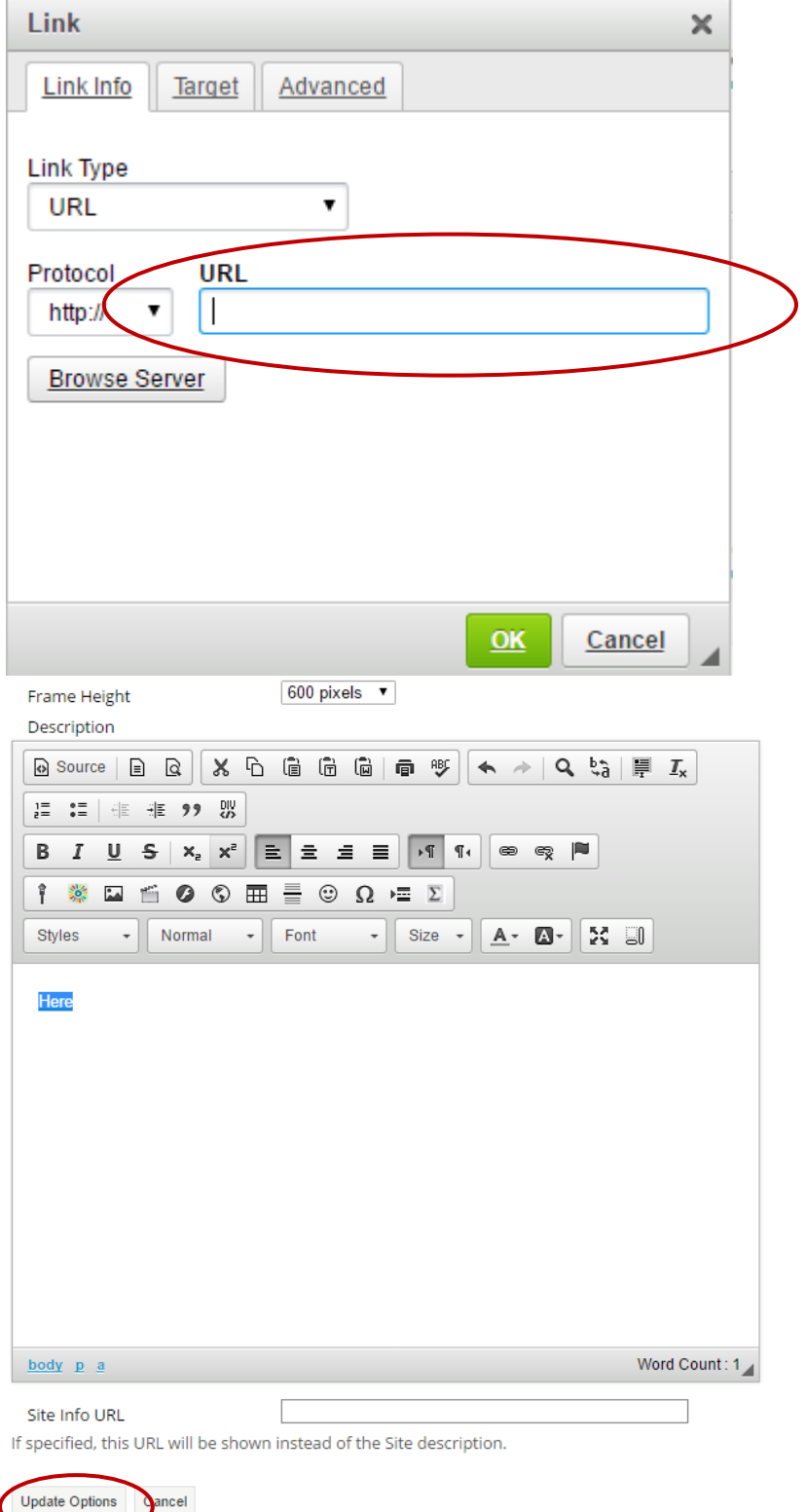